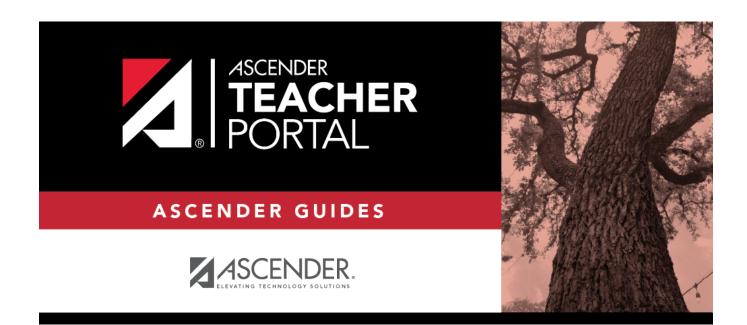

# **Mid-Cycle Tasks**

# **Table of Contents**

#### 2024/06/02 13:05

# **Teacher Guide to ASCENDER TeacherPortal**

# Mid-Cycle Tasks

Enter IPR comments.

Grades > IPR Comments

This page allows you to enter IPR comments and notes that will be displayed on the printed IPRs.

- IPR comments are codes for preset descriptions that apply to all course-sections for the student.
- IPR notes are free-text notes that apply only to the student for the selected coursesection.
- IPR comments also appear on any IPRs generated by the campus.

| ourse-Sect                           | ion 05 ENVIRONMEN                        | r sys (4216-3 | 35) 🔻        | Re   | etrieve |                                                                                                    |
|--------------------------------------|------------------------------------------|---------------|--------------|------|---------|----------------------------------------------------------------------------------------------------|
| R Com                                | ments                                    |               |              |      |         |                                                                                                    |
| ourse-Sectio<br>N:                   | n 05 ENVIRONMENT SYS (                   | 4216-35)      |              |      |         |                                                                                                    |
| Save                                 | R Comments                               |               |              |      |         |                                                                                                    |
| Student ID                           | Name                                     | ▲ Average     | IPR Comments | Note | Code    | Description                                                                                                    |
|                                      |                                          |               |              | -    | Α       | EXCELLENT WORK                                                                                                    |
| 992142                               | BAIN, TAYLOR S                           | 87.0          |              | 4    | в       | SHOWS IMPROVEMENT                                                                                                    |
| 981217                               | BIENEK, KYLEE L                          | 80.0          |              | 1    | c       | PLEASURE TO HAVE IN<br>CLASS                                                                                                    |
|                                      |                                          |               |              |      | D       | EVIDENCE OF EXTRA EFFORT                                                                                                    |
| 993057                               | CARROLL, BAILEY M                        | 92.0          |              |      | E       | NOT FOLLOWING CLASS                                                                                                    |
|                                      |                                          |               |              |      |         | ROLLS                                                                                                    |
| 992520                               | CEJA JR, GILBERTO F                      | 85.0          |              | 1    | F       | ABSENCES HAMPER<br>PERFORMANCE                                                                                                    |
| 992520                               | CEJA JR, GILBERTO F                      | 85.0          |              | 1    | F       | ABSENCES HAMPER                                                                                                    |
|                                      | CEJA JR, GILBERTO F<br>DUBOSE, GILLIAN C | 85.0<br>69.0  |              | 1    | ·       | ABSENCES HAMPER<br>PERFORMANCE                                                                                                    |
| 992153                               |                                          |               |              |      | G       | ABSENCES HAMPER<br>PERFORMANCE<br>DOES NOT PAY ATTENTION<br>COMES TO CLASS                                                                      |
| 992153<br>981684                     | DUBOSE, GILLIAN C                        | 69.0          |              | 1    | G<br>H  | ABSENCES HAMPER<br>PERFORMANCE<br>DOES NOT PAY ATTENTION<br>COMES TO CLASS<br>UNPREPARED<br>DOES NOT TURN IN                                    |
| 992520<br>992153<br>981684<br>983091 | DUBOSE, GILLIAN C<br>ESTRADA, HEAVEN L   | 69.0<br>63.0  |              | 4    | G<br>H  | ABSENCES HAMPER<br>PERFORMANCE<br>DOES NOT PAY ATTENTION<br>COMES TO CLASS<br>UNPREPARED<br>DOES NOT TURN IN<br>HOMEWORK<br>UNEX ABSENCE DUE TO |

### $\Box$ Select the course:

**Course-Section** Select the course-section or group to enter IPR comments and notes for.

### Click **Retrieve**.

The students in the course-section or group are displayed.

Students are sorted by last name, unless you have specified a custom sort order on Settings > Arrange Student Order.

The columns can be re-sorted.

The columns can be sorted according to your preferences.

2

- An up arrow 🛋 indicates the column and order by which the table is currently sorted.
- If a column can be sorted, a sort box is displayed in the column heading.
- To resort the list by another column heading, click in the column heading. The column is sorted in ascending order, as indicated by in the column heading.
- To sort the column in descending order, click again. The sort arrow changes direction
   .

If you sort by the last name column, the table sorts by last name, then first name. If you sort by the first name column, the table sorts by first name, then last name.

**NOTE:** Sorting the columns overrides the custom sort order established on the Arrange Student Order page. However, if you leave this page and return, the students are displayed in your custom sort order. (This does not apply on the Post/View Attendance page.)

| Student<br>ID   | The student'                                                                                                    | The student's ID is displayed. Click the student ID to view the student's profile.                                                                                                 |                                        |                |               |                      |                            |  |
|-----------------|----------------------------------------------------------------------------------------------------|----------------------------------------------------------------------------------------------------|----------------------------------------|----------------|---------------|----------------------|----------------------------|--|
| Average         |                                                                                                    | The student's working cycle average is displayed. For more information on calculating averages,<br>view the online Help for <b>Weighting Type</b> on Settings > Manage Categories. |                                        |                |               |                      |                            |  |
| IPR<br>Comments |                                                                                                    | ve one-charad<br>onference req                                                                                                    | cter comment codes to spe<br>uested"). | ecify the co   | omments you v | vant to print on the |                            |  |
|                 | codes and<br>is displayed below<br>in Spanish, and a<br>report card. If a<br>d on the report card.<br>el.                                                                                                    |                                                                                                    |                                        |                |               |                      |                            |  |
|                 |                                                                                                    | Student ID Name                                                                                                    | Name                                   | Average∉       | IPR Comments  | Note                 |                            |  |
|                 |                                                                                                    |                                                                                                    | 992142                                 | BAIN, TAYLOR S | 87.0          |                      | Note Show Comment Legend > |  |
|                 |                                                                                                    | 981217 BIENEK, KYLEE L                                                                                                    | BIENEK, KYLEE L                        | 80.0           |               | 1 Legend             |                            |  |
|                 |                                                                                                    | 993057                                                                                                    | CARROLL, BAILEY M                      | 92.0           |               |                      |                            |  |
| Note            | Click have                                                                                                    |                                                                                                    |                                        | <u> </u>       |               |                      |                            |  |
| NOLE            | <ul> <li>Click I to enter notes about the student that will appear on the printed IPR. Click Ok to save the note, or click Clear to clear the note. If a note is entered for the student, the yellow note icon is displayed.</li> <li>NOTE: Your comments and notes are not actually saved until you type your PIN and click Save. When you click Ok, it only saves your notes until you save all data on the page.</li> </ul> |                                                                                                    |                                        |                |               |                      |                            |  |

Clear All IPR Comments cleared. NOTE: Your comments are not actually cleared until you enter your PIN and click Save.

#### Save data:

#### **PIN** Type your four-digit personal identification number (PIN).

#### Click **Save**.

If your changes were saved successfully, the page reloads, and a message is displayed indicating that the grades were saved successfully.

To print IPRs for the selected students, go to Grades > Print IPR. Follow the instructions provided in the online Help for the page.

Print IPRs.

#### Grades > Print IPR

This page allows you to select the students to print IPRs for. The IPR is generated for a specific point in time during the current semester-cycle to provide a report of a student's grades up to that point. You can run IPRs any time throughout the semester, including occasions when you are meeting with a student's parents and want to show them a detailed report of the student's grades. You can also print IPRs for previous semesters-cycles.

For each student, you can select the semester and cycle, the courses you want to print IPRs for, and the level of detail you want to include on the report.

|             | Cycle: 1 Course-Section            |         |            |                                                   |                                                   |                  |
|-------------|------------------------------------|---------|------------|---------------------------------------------------|---------------------------------------------------|------------------|
| Select Stud | ents with Average Below: (<br>Name | Average | This Class | Withdrawn 🗆 S<br>All My Classes<br>(Select All 🗆) | Show Blank Gra<br>Detailed View<br>(Select All 🗹) | ldes<br>Language |
| 992142      | BAIN, TAYLOR S                     | 87.0    |            |                                                   | ×.                                                | English 🔻        |
| 981217      | BIENEK, KYLEE L                    | 80.0    |            |                                                   | ×.                                                | English 🔻        |
| 993057      | CARROLL, BAILEY M                  | 92.0    |            |                                                   | A.                                                | English 🔻        |
| 992520      | CEJA JR, GILBERTO F                | 85.0    |            |                                                   | A.                                                | English 🔻        |
| 992153      | DUBOSE, GILLIAN C                  | 69.0    |            |                                                   | I.                                                | English 🔻        |
| 772000      | WOLLER, WONTAWA J                  | 70.0    |            |                                                   |                                                   | English 🔻        |
| 992811      | NELSON, OLIVIA A                   | 75.0    |            |                                                   | Ø                                                 | English 🔻        |
| 992801      | RODRIGUEZ III, ROBERTO D           | 60.0    |            |                                                   | Ø                                                 | English V        |
| PR-wide     | Note (optional)                    |         |            |                                                   |                                                   |                  |

# $\hfill\square$ Select the course-section you want to print IPRs for:

| Semester | The current semester is displayed by default. You can select another semester.                                                                                                    |  |  |  |  |  |  |  |
|----------|----------------------------------------------------------------------------------------------------|--|--|--|--|--|--|--|
| Cycle    | The current cycle is displayed by default. You can select another cycle.                                                                                                    |  |  |  |  |  |  |  |
|          | Select the course-section you want to print IPRs for.<br>If the course is marked as ready to post on Grades > Cycle Grades, the message<br>"[READY]" is displayed next to the course. |  |  |  |  |  |  |  |
|          | NOTE: IPRs cannot be produced for elementary skills-based courses.                                                                                                    |  |  |  |  |  |  |  |

# Click **Retrieve**.

\_\_\_\_

The grid displays all students currently enrolled in the course-section. Students are sorted by last name, unless you have specified a custom sort order on Settings > Arrange Student Order.

The columns can be re-sorted.

The columns can be sorted according to your preferences.

- An up arrow 🛋 indicates the column and order by which the table is currently sorted.
- If a column can be sorted, a sort box 🕏 is displayed in the column heading.
- To resort the list by another column heading, click in the column heading. The column is sorted in ascending order, as indicated by in the column heading.
- To sort the column in descending order, click again. The sort arrow changes direction
   .

If you sort by the last name column, the table sorts by last name, then first name. If you sort by the first name column, the table sorts by first name, then last name.

**NOTE:** Sorting the columns overrides the custom sort order established on the Arrange Student Order page. However, if you leave this page and return, the students are displayed in your custom sort order. (This does not apply on the Post/View Attendance page.)

| Withdrawn | Withdrawn students are displayed in a blue row, and the message<br>"Withdrawn" and the withdrawal date are displayed by the student's name.<br>The withdrawal date may be the student's withdrawal date from school or his<br>withdrawal date from the class. |
|-----------|----------------------------------------------------------------------------------------------------|
|           | Select to include all assignments on the IPR, including assignments with blank grades. This does not apply for courses that use standards-based grading.                                                                                                    |

| Student ID | The student's ID is displayed. Click the student ID to view the student's profile.                                                                                              |
|------------|----------------------------------------------------------------------------------------------------|
| _          | The student's working cycle average is displayed. For more information on calculating averages, view the online Help for <b>Weighting Type</b> on Settings > Manage Categories. |

□ Select the students and level of detail:

| Select Students with<br>Average Below |          | To print IPRs only for students with an average below a specific average or the course-section, type the average in this field and click <b>Select</b> . The students are selected for printing. |  |  |
|---------------------------------------|----------|----------------------------------------------------------------------------------------------------|--|--|
|                                       |          | print an IPR for the student for only the selected course-section. If<br>, <b>Default View</b> is selected and cannot be changed.                                                                |  |  |
|                                       | Select / | All Select to apply this option for all students in the selected course-<br>section. If selected, you cannot select <b>All My Classes</b> for the<br>students.                                   |  |  |

| All My<br>Classes | Select to print IPRs for the student for all classes you teach in which the student is<br>enrolled. If selected, the default view for the IPR is the summary view.<br>Select All Select to apply this option to all students in the selected course-<br>section. If selected for any students, you cannot select <b>This Class</b> for<br>the students.                                                                                                    |
|-------------------|----------------------------------------------------------------------------------------------------|
| Detailed<br>View  | Select to print the detailed IPR. If not selected, the summary IPR is printed.The summary IPR only includes the course name, period, current average, and<br>comments.The detail IPR includes assignments and assignment grades, assignment due<br>dates, posted and calculated average, previously posted cycle averages,<br>comments, grading type, and more.Select All<br>section.Select to print the detail IPR for all students in the selected course-<br>section. |
| Language          | For each student, select the language in which to print the IPR.<br>If you select a language other than <i>English</i> , the IPR headings and fields are<br>converted to the selected language; however, the student and course comments<br>are only printed in the selected language if they have been entered in that<br>language in the Student system. User-defined fields are not converted.                                                                        |

|                                | (Optional) Type a note to be displayed on all IPRs selected for printing. This note will be appended to any notes entered in the <b>Note</b> field on the IPR Comments page. (Notes entered on the IPR Comments page are student-specific.) |
|--------------------------------|----------------------------------------------------------------------------------------------------|
| Print Parent<br>Signature Line | Select to print a parent signature line at the bottom of the IPR.                                                                                                    |

#### □ Click **Print Selected IPRs**.

The Interim Progress Reports page opens. Click **Return to IPR Selection** to return to this page.

Print IPRs for students whose average is below specified number.

Grades > Print IPR by Average

This page allows you to print IPRs for students in all of your courses who have a working cycle average below a specified average.

| Print IPR by Average                                                     |  |
|--------------------------------------------------------------------------|--|
| Select students from all my classes with any class average below: Select |  |
|                                                                          |  |

# □ Select students:

| Select students from all my classes | Type the average. All of your students with a working |
|-------------------------------------|-------------------------------------------------------|
| with any class average below:       | cycle average below this average will be selected.    |

### Click Select.

The Print IPR by Average page is displayed allowing you to indicate your printing preferences.

| Ρ               | Print IPR by Average                                                        |                     |                       |                                  |                                  |           |  |  |  |
|-----------------|-----------------------------------------------------------------------------|---------------------|-----------------------|----------------------------------|----------------------------------|-----------|--|--|--|
|                 | Select students from all my classes with any class average below: 70 Select |                     |                       |                                  |                                  |           |  |  |  |
| Student ID Name |                                                                             |                     | Courses               | All My Classes<br>(Select All ♥) | Detailed View<br>(Select All 🗌 ) | Language  |  |  |  |
|                 | 992770                                                                      | ANZUA, CRYSTAL F    | ENVIRONMENT SYS: 38.0 | ۲                                |                                  | English v |  |  |  |
|                 | 993103                                                                      | BRANDON JR, MARIO N | ENVIRONMENT SYS: 65.0 | ۲                                |                                  | English v |  |  |  |
|                 | 993929                                                                      | CASTILLO JR, ALAN H | ENVIRONMENT SYS: 37.0 | ۲                                |                                  | English V |  |  |  |

|   | ,,,2000                                             |                          | 70.0 |  | v   | English V |
|---|-----------------------------------------------------|--------------------------|------|--|-----|-----------|
|   | 992811                                              | NELSON, OLIVIA A         | 75.0 |  |     | English 🔻 |
|   | 992801                                              | RODRIGUEZ III, ROBERTO D | 60.0 |  | al. | English 🔻 |
|   | PR-wide                                             | Note (optional)          |      |  |     |           |
|   |                                                     |                          |      |  |     |           |
|   |                                                     |                          |      |  |     |           |
| ( | Print Parent Signature Line     Print Selected IPRs |                          |      |  |     |           |
|   |                                                     |                          |      |  |     |           |

| All My<br>Classes | Select to print IPRs for the student for all classes you teach in which the student is<br>enrolled. If selected, the default view for the IPR is the summary view.<br>Select All Select to apply this option to all students in the selected course-<br>section. If selected for any students, you cannot select <b>This Class</b> for<br>the students.                                                                                                    |  |
|-------------------|----------------------------------------------------------------------------------------------------|--|
| Detailed<br>View  | Select to print the detailed IPR. If not selected, the summary IPR is printed.         The summary IPR only includes the course name, period, current average, and comments.         The detail IPR includes assignments and assignment grades, assignment due dates, posted and calculated average, previously posted cycle averages, comments, grading type, and more.         Select All       Select to print the detail IPR for all students in the selected course-section. |  |
| Language          | For each student, select the language in which to print the IPR.<br>If you select a language other than <i>English</i> , the IPR headings and fields are<br>converted to the selected language; however, the student and course comments<br>are only printed in the selected language if they have been entered in that<br>language in the Student system. User-defined fields are not converted.                                                                                 |  |

|                                | (Optional) Type a note to be displayed on all IPRs selected for printing. This note will be appended to any notes entered in the <b>Note</b> field on the IPR Comments page. (Notes entered on the IPR Comments page are student-specific.) |
|--------------------------------|----------------------------------------------------------------------------------------------------|
| Print Parent<br>Signature Line | Select to print a parent signature line at the bottom of the IPR.                                                                                                    |

# □ Click **Print Selected IPRs**.

The Interim Progress Reports page opens. Click **Return to IPR Selection** to return to this page.

Skills-Based IPR components:

|                                                                                                    | Inter                                                                                         |                                                  | UNTY<br>High S<br>t - Semester     | chool                       |
|----------------------------------------------------------------------------------------------------|-----------------------------------------------------------------------------------------------|--------------------------------------------------|------------------------------------|-----------------------------|
| To the Parents/Guardians of:<br>KLARISSA A LACINA<br>6321 NANCY LN<br>Alamo City, TX 46448                                                                                                    |                                                                                               |                                                  |                                    |                             |
| Teacher: CLARA BAILEY<br>Course: ENGLISH 3                                                                                                    | A<br>Conversion Grade: 8                                                                      | V                                                |                                    | 8:52:37 AM<br>1, Period: 01 |
| Assign                                                                                                    | iment                                                                                         | Due Date                                         | Grade                              | Late Redo                   |
| Standard Set: Restrictive and<br>Standard: Use commas with nonresting<br>Reading Response Essay 1<br>Standard: Use correct punctuation<br>Reading Response Essay 1<br>Reading Response Essay 2 | nd Nonrestrictive Clauses<br>ictive elements C<br>D<br>Use commas with nonrestrictive element | E<br>ents Final Score:<br>E<br>tion Final Score: | 2<br>2<br>1<br>4<br>4<br>3<br>3/80 | E E E F G                   |
| Comments:                                                                                                    |                                                                                               |                                                  |                                    |                             |

The semester and cycle are displayed at the top of the IPR. However, the final scores and calculated average are cumulative for the semester.

For standards-based courses, the following is included on a student's IPR:

**A - Conversion Grade:** The grade that appears on Grades > Cycle Grades in the Average column is displayed. It is the student's average to date. The average is cumulative for the semester, even though assignment grades are only displayed for the selected semester-cycle.

**B** - **Standard Set:** The set of standards with which the graded standard is associated is displayed.

**C** - **Standard:** The standard is displayed.

**D** - **Assignment Name:** The assignment associated with the standard is displayed. The grade for each assignment is displayed in the grade column. The assignment grades are displayed for the selected semester-cycle only.

**E** - **Final Score:** A final score is displayed for each standard. The score displayed is the highest score of the following:

-

- The student's current average for the standard, which is calculated by adding all scores for all assignments associated with the standard, and dividing by the number of assignments.
- The student's score as calculated using the power law computation.
- If an override grade is entered, the override grade is always displayed.

**F** - **Final Score (standard set):** A final score is displayed for each standard set. This is the average of all final scores for each standard. The final standard set score reflects standard set scores for all cycles in the semester, even though only one cycle is displayed at a time. The average does not include scores of zero, unless zero is a valid grade for the campus. The final standard set score is rounded to one decimal place.

**G** - Total Score: Thi average of all standard set final scores is displayed, which takes into account all cycles in the semester. This grade is converted to a standard 100%-based grade using a conversion chart established by the district (e.g., 3/80, where 3 is the student's total score, and 80 is the student's converted grade).

### **Reports:**

Generate Percent Failing report.

Reports > Percent Failing

This report provides the percentage of a teacher's students who have a failing working cycle average for each class, as well as a total for all of the teacher's classes. The data can be displayed in a pie chart or grid format. Non-graded courses are not included.

Administrative users have the option to view the data for all teachers across the campus.

**NOTE:** Background colors may not automatically print, depending on your browser settings. For more information, click here.

|                                   |                       | ТР |                 |
|-----------------------------------|-----------------------|----|-----------------|
| Percent Failing Rep               | ort                   |    |                 |
|                                   |                       |    |                 |
| Viewing: Semester 2,              | Cycle 2,              |    |                 |
| Generated: Wednesday,             | May 13, 2020 01:15 PM |    |                 |
| Withdrawn Students: Not Include   | d                     |    |                 |
| Demonstration Of Failling Charles | 00/ (0/409)           |    |                 |
| Percentage Of Failing Studen      | ts: 0%(0/108)         |    |                 |
| Course Section                    | Percent Failing       |    | Teacher Totals  |
| 01 ENVIRONMENT SYS (4216-31)      | 0% (0 / 20)           |    | 0%Fail 100%Pass |
| 02 SCIENCE ENRICHM (4218-32)      | 0% (0 / 0)            |    |                 |
| 02 ENVIRONMENT SYS (4216-32)      | 0% (0 / 20)           |    | L               |
| 03 ENVIRONMENT SYS (4216-33)      | 0% (0 / 18)           |    |                 |
| 04 ENVIRONMENT SYS (4216-34)      | 0% (0 / 18)           |    |                 |
| 05 ENVIRONMENT SYS (4216-35)      | 0% (0 / 16)           |    |                 |
|                                   |                       |    |                 |

# $\hfill\square$ Specify report options:

| Semester                                              | The current sem                  | The current semester is displayed. You can select a different semester.         |                                                                                                    |  |  |
|-------------------------------------------------------|----------------------------------|---------------------------------------------------------------------------------|----------------------------------------------------------------------------------------------------|--|--|
| Cycle                                                 | The current cycl                 | The current cycle is displayed. You can select a different cycle.               |                                                                                                    |  |  |
| Viewing<br>Options                                    | Include<br>Withdrawn<br>Students |                                                                                 | e not automatically included. Select<br>ndrawn students in the report.                                          |  |  |
|                                                       | View Chart                       |                                                                                 | Select to view the data in a pie chart as well as the grid format. If not selected, only the grid is displayed. |  |  |
|                                                       |                                  | The pie chart outer circ<br>teacher's classes.                                  | cle displays the data for all of the                                                                            |  |  |
|                                                       |                                  |                                                                                 | students have failing averages, the<br>isplays a breakdown of failing                                           |  |  |
| Admin                                                 | These fields are                 | These fields are only displayed if you are logged on as an administrative user. |                                                                                                    |  |  |
| Options Across Select to view data for all teachers a |                                  | chers across the campus. Otherwise, the impersonated teacher's courses.         |                                                                                                    |  |  |
|                                                       |                                  | Force page break betwee<br>instructors                                          | n This field is enabled when Across Campus is selected.                                                         |  |  |
|                                                       |                                  |                                                                                 | Select to include a page break between teachers.                                                                |  |  |

# Click Generate.

- The report opens in a new window, and you can print the report from that window.
- The report selection page remains open on your desktop.

Generate Student Grade report (and UIL Eligibility).

Reports > Student Grades Report (and UIL Eligibility) Reports > Student Group Reports > Student Grades Report Settings > Student Group Manager > Group Reports > Student Grades Report

This report lists student working cycle averages for all of their courses. Courses in which the student has failing grades are shaded pink.

- If a posted grade exists for the semester and cycle, the posted grade is displayed.
- If an override grade exists, the override grade is displayed.

The report is available to users who log on to TeacherPortal with a district- or campus-level administrative ID, teachers who have access to run the student groups report, or teachers who have UIL access. However, the report can also be run for a student group by any user who has existing groups.

#### □ Specify report options:

| Semester | The current semester is displayed. You can select a different semester.                                                                                                    |
|----------|----------------------------------------------------------------------------------------------------|
| Cycle    | The current cycle is displayed. You can select a different cycle.                                                                                                    |
|          | Select the course for which to produce the report, or select <i>NO SELECTION</i> to run the report for all course-sections. You must specify either a course-section or special program, or both. |
|          | If you are running the group report, <b>Student Groups</b> is displayed instead of <b>Course-Section</b> . Select the student group for which to run the report.                                  |

| Special Programs                                       | This field is only displayed if you have been granted access to run<br>group reports. Select the group for which to produce the report. If a<br>program is selected, the report only includes students enrolled in that<br>special program.                      |
|--------------------------------------------------------|----------------------------------------------------------------------------------------------------|
|                                                        | You can select both a course-section and a special program. If you<br>make selections in both fields, the report includes only students<br>enrolled in the course-section who are also enrolled in the special<br>program.                                       |
|                                                        | If you select <i>Generic</i> , the generic program field appears allowing you to select a specific generic program. Only generic programs for the campus are listed. If a local program is selected, the report only includes students enrolled in that program. |
| Show only students<br>with at least one grade<br>below | Select to limit the report to students who have at least one course with<br>a working cycle average below a specific grade (e.g., below 70), and<br>type a grade in the field.                                                                                   |

| Show only students<br>and courses that are<br>UIL Eligible | Select to display only the UIL eligible courses in order to check for UIL eligibility.                                       |
|------------------------------------------------------------|----------------------------------------------------------------------------------------------------|
|                                                            | If selected, the courses listed are determined by campus and district settings.                                              |
|                                                            | • If the field contains a value in the campus section record, that value is used.                                            |
|                                                            | <ul> <li>If the field is blank in the campus section record, the field on the<br/>district course record is used.</li> </ul> |
|                                                            | • If both fields are blank, the course is not included on the UIL report.                                                    |

#### Click Generate.

- The report opens in a new window, and you can print the report from that window.
- The report selection page remains open on your desktop.

#### Generate Student Group reports.

### Settings > Manage Student Groups

| Group Manager<br>(left grid)  | Your existing groups are listed. Otherwise, the message "No Student Groups were found" is displayed.                                                                                                    |
|-------------------------------|----------------------------------------------------------------------------------------------------|
| Group Reports<br>(right grid) | The available student group reports are listed; they are linked to the reports in the Reports > Student Group Reports submenu. Some of the group reports mirror other reports available in the Reports menu.                                                                                         |
|                               | If no groups exist, the message "No Student Groups Exist" is displayed in place of any reports.                                                                                                    |
| Group Reports<br>(left grid)  | <ul> <li>Click a report title to run the report for a student group:</li> <li>The group Admin Student Grades page allows you to run the Admin Student Grades report for a student group.</li> </ul>                                                                                                  |
|                               | • The Attendance Summary report generates a summary report of student attendance for a specified student group.                                                                                                    |
|                               | • The Student Grades Report (and UIL Eligibility) Report lists student working cycle averages for all of their courses, which allows you to determine UIL eligibility and locate students who may be at risk of losing eligibility. Courses in which the student has failing grades are shaded pink. |

### Generate Student Notes report.

#### Reports > Student Notes

This report displays any of the following notes for one or all courses, and for one or all students.

- Course Notes: Notes entered in the Course Notes field on Settings > Manage Courses. These are comments and notes entered by teachers about their courses, such as reminders, announcements, and other course-specific information. These notes are displayed to parents in ParentPortal.
- Student Course Notes: Notes entered by clicking the note icon next to the student's name on Grades > Assignment Grades. These are course-specific notes entered by teachers about the student, and the notes are associated with specific categories. These notes are <u>note</u> displayed to parents in ParentPortal.
- **Course Assignment Notes:** Notes entered in the **Notes** field on Settings > Manage Assignments. These are notes entered by teachers about their assignments. The notes are displayed to parents in ParentPortal.
- Student Assignment Notes: Notes entered by clicking the note icon next to the student's assignment grade on Grades > Assignment Grades. These are assignmentspecific notes entered by teachers about the student. The teacher has the option to display the note to parents in ParentPortal.
- **IPR Notes:** Notes entered in the **Note** field on Grades > IPR Comments. These are student-specific notes entered by the teacher about the student relative to the IPR. These notes are printed on the IPR that is distributed to parents.

| Semester: 2 V Cycle: 2 V Course-Section ALL V                                        |  |  |
|--------------------------------------------------------------------------------------|--|--|
| Student Notes Report Selection                                                       |  |  |
|                                                                                      |  |  |
| Notes Selection Options                                                              |  |  |
| Student ID: ALL Enter a specific numeric student ID or ALL to include all students.: |  |  |
| Select Note Type: (select one or more)                                               |  |  |
| Course Notes                                                                         |  |  |
| Student Course Notes                                                                 |  |  |
| Course Assignment Notes                                                              |  |  |
| Student Assignment Notes                                                             |  |  |
| IPR Notes                                                                            |  |  |
|                                                                                      |  |  |
| Viewing Options                                                                      |  |  |
| Include Withdrawn Students                                                           |  |  |
| Page break between courses                                                           |  |  |
| Generate                                                                             |  |  |

□ Specify report options:

|       | The current semester is displayed. You can select a different semester.<br>The selected semester affects the courses listed in the <b>Course-Section</b> drop-<br>down list, but it does not affect the notes displayed; the notes are not semester-<br>specific. For example, for a two-semester course, the notes are displayed for the<br>entire year. |
|-------|----------------------------------------------------------------------------------------------------|
| Cycle | The current cycle is displayed. You can select a different cycle.                                                                                                    |
|       | Select the course-section for which to print the report. Or, select <i>ALL</i> to produce<br>the report for all of your course-sections. The drop down lists the two-digit<br>period and course name. The course number and section number are in<br>parentheses.                                                                                         |

## □ Under Notes Selection Options:

| Student ID          | Begin typing the student's ID. As you begin typing the ID, a drop-down list displays students whose student ID matches the numbers you have typed. From the drop-down list, select a student. |                                                                                                    |
|---------------------|----------------------------------------------------------------------------------------------------|----------------------------------------------------------------------------------------------------|
| Select<br>Note Type | Select one or more note types to be printed. The descriptions for each note type are listed above.<br>If you select <b>Student Course Notes</b> , the following fields appear:                |                                                                                                    |
|                     |                                                                                                    | Select the category of notes you want to view. Or, select ALL to include all categories.                          |
|                     |                                                                                                    | Select a user name to see only notes entered by that user. Or, select <i>ALL</i> to include notes from all users. |
|                     | 11                                                                                                    | Indicate if you want these notes sorted by note category or user name on the report.                              |

### Under Viewing Options:

|   | Withdrawn students are not automatically included. Select the field to include withdrawn students in the report. |
|---|----------------------------------------------------------------------------------------------------|
| - | Select to print one course per page. Otherwise, the data will print continuously.                                |

#### Click **Generate**.

- The report opens in a new window, and you can print the report from that window.
- The report selection page remains open on your desktop.

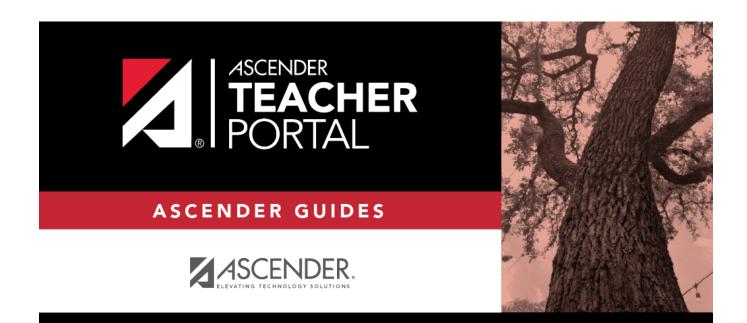

ТΡ

# **Back Cover**